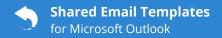

## Create an interactive fillable field for a text value

1 When you're editing an existing template or creating a new one, decide where you need an interactive fillable field and put the cursor there. Then click the **Insert macro** button.

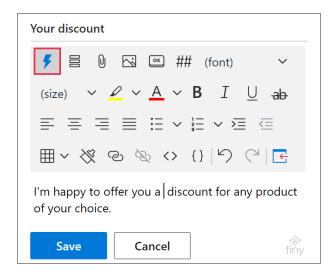

2 Select What to enter.

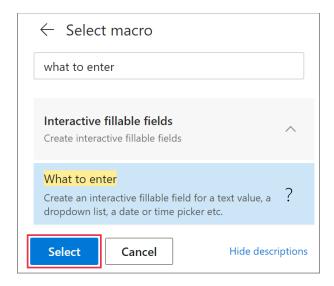

- 3 In the **What to enter** dialog, keep **Text field** selected.
  - Specify the **field name**.
  - Enter a default value that you can always replace with another one.

With the selected **Required** checkbox, the template won't be inserted if a value isn't entered.

Click OK.

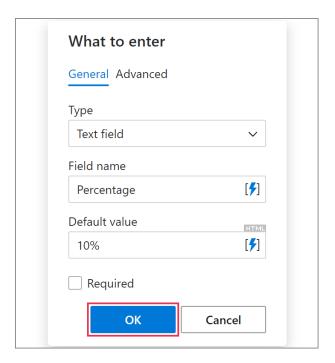

The **HTML** icon means that you can enter a piece of HTML code.

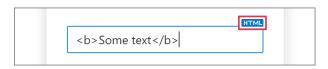

- If you select **For Insert-if sections only** (on the *Advanced* tab), the value returned by <u>WTE</u> won't be inserted into an email message and will be used only for checking a <u>condition</u>.
- **4** When an interactive fillable field appears in your template, click **Save**.

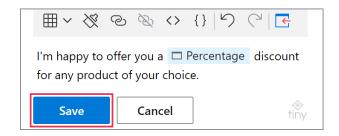

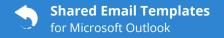

When you insert such a template into an email message, you'll see a dialog. Enter the necessary value (or keep the default one), and then click **OK**.

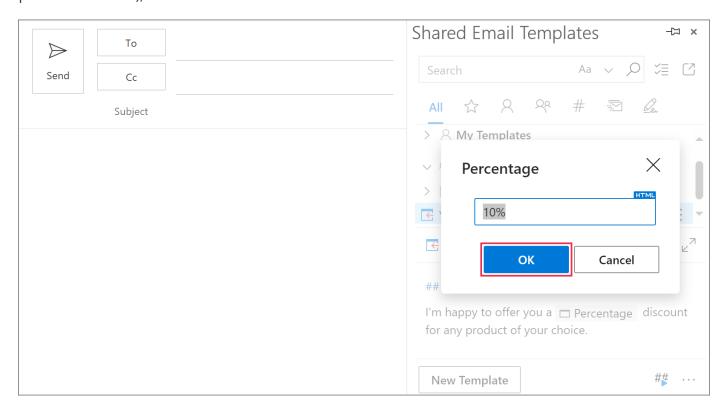

The value that you specified via the dialog will appear in the email message.

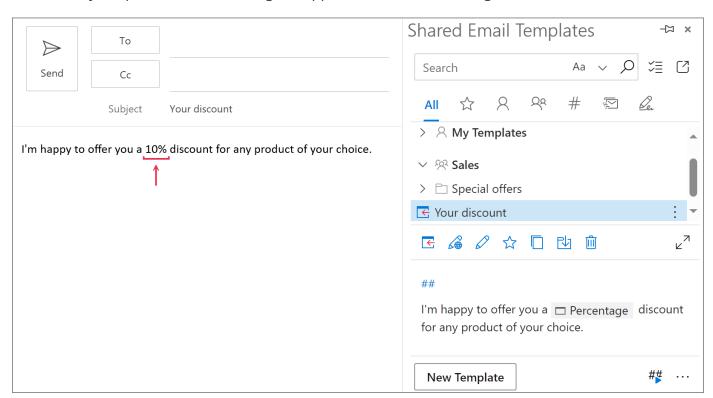

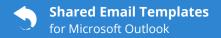

# Create an interactive fillable field for a dropdown list

**1** When creating or editing a template, place the cursor where an interactive fillable field is needed. Click the **Insert macro** button.

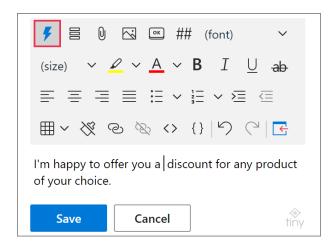

2 Select What to enter.

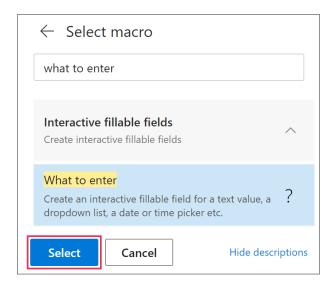

- 3 In the What to enter dialog, select Dropdown list.
  - Specify the **field name**.
  - Enter list **items** (one per line).

The **HTML** icon means that you can enter a piece of HTML code.

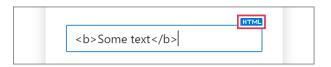

With the selected **Required** checkbox, the template won't be inserted if a value isn't entered.

#### Click OK.

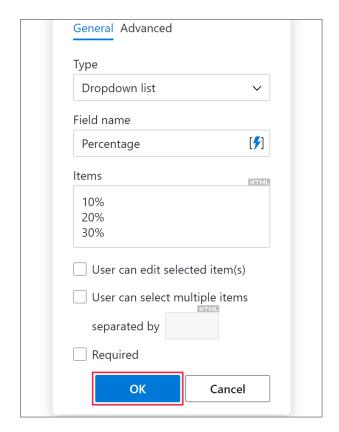

If you select **For Insert-if sections only** (on the *Advanced* tab), the value returned by <u>WTE</u> won't be inserted into an email message and will be used only for checking a <u>condition</u>.

4 Click Save.

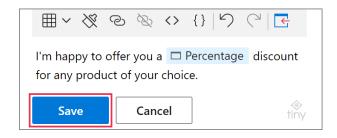

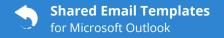

When you insert such a template into an email message, a dialog will appear. Select the necessary list item and click **OK**.

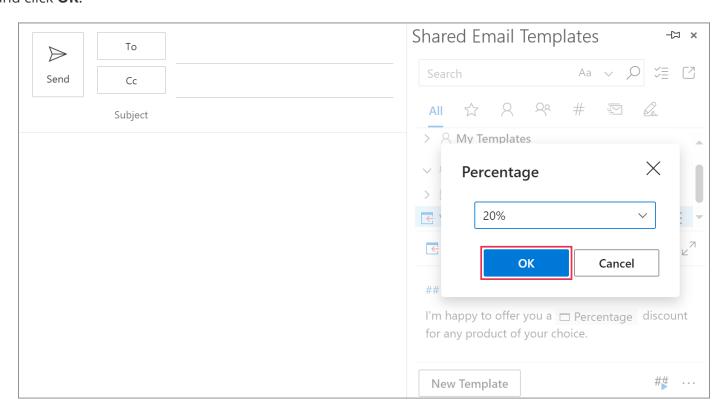

The list item you selected will appear in the email message.

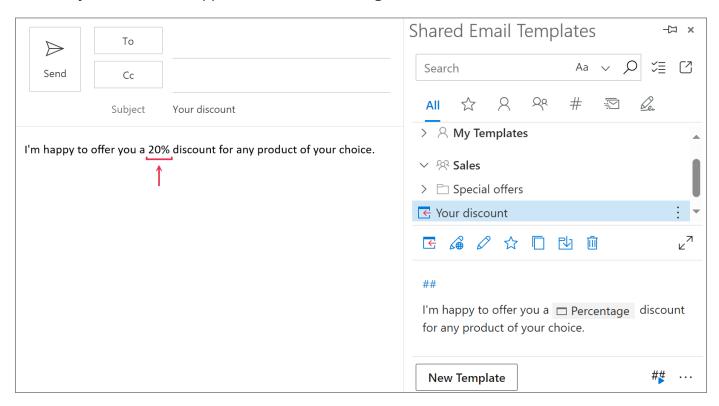

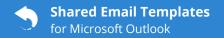

# Create an interactive fillable field for a date picker

1 In your template, choose a place where you want to add an interactive fillable field for a date picker. Put the cursor there and click **Insert macro**.

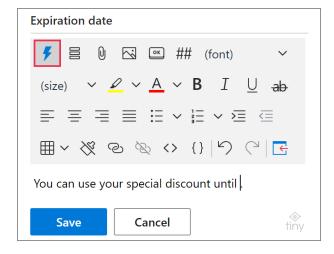

2 Select What to enter.

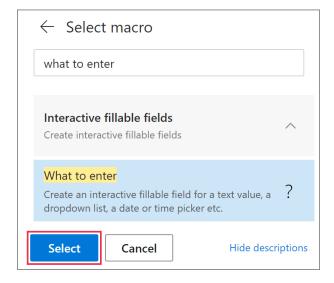

- 3 In the What to enter dialog, select Date.
  - Enter the field name.
  - Select a date format.
  - Select a language tag (locale).

 To get a certain number of days subtracted or added automatically, enter the necessary value under Days before/after current date.

With the **Required** checkbox selected, your template won't be inserted into an email message without a date.

#### Click **OK**.

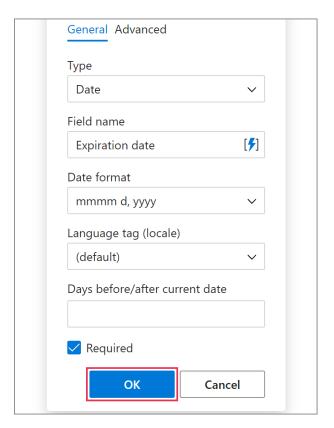

If you select **For Insert-if sections only** (on the *Advanced* tab), the value returned by <u>WTE</u> won't be inserted into an email message and will be used only for checking a <u>condition</u>.

**4** An interactive fillable field will appear in your template. Click **Save**.

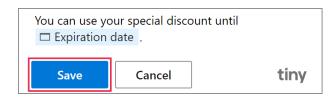

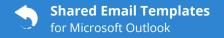

When you insert such a template into an email message, a dialog will show up making it possible for you to select a date from the calendar. When you're done, click **OK**.

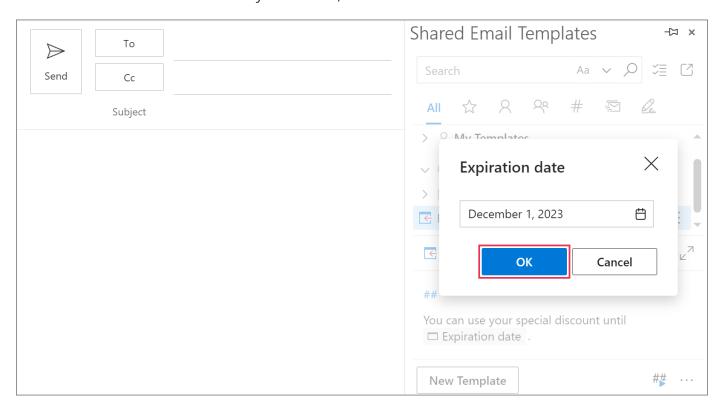

The date returned by the WhatToEnter macro will be added to the email message.

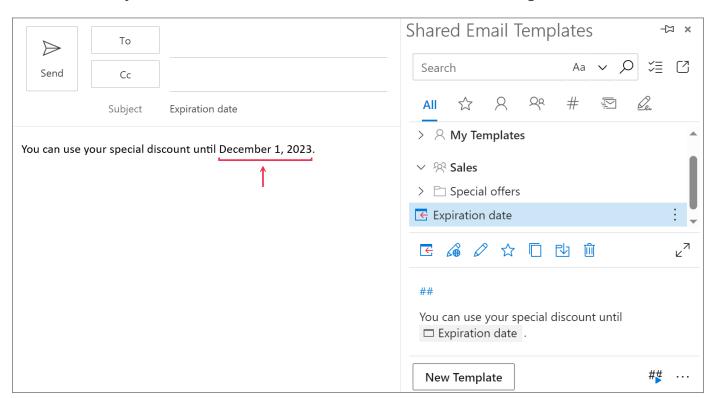

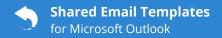

# Create an interactive fillable field for a time picker

**1** When creating or editing a template, decide where you'd like to have an interactive fillable field for a time picker and place the cursor there. Then click **Insert macro**.

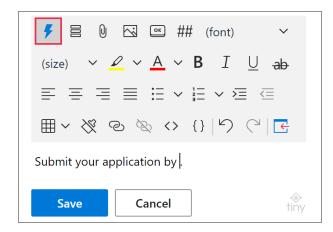

2 Select What to enter.

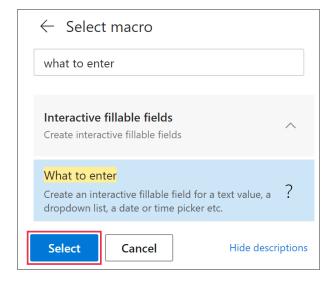

- 3 In the What to enter dialog, select Time.
  - Enter the **field name**.
  - Select a **time format**.
  - Select a language tag (locale).
  - To get a certain number of minutes subtracted or added automatically, enter the

necessary value under **Minutes before/after current time**.

With the **Required** checkbox selected, it won't be possible to insert your template into an email message without including the time.

Click OK.

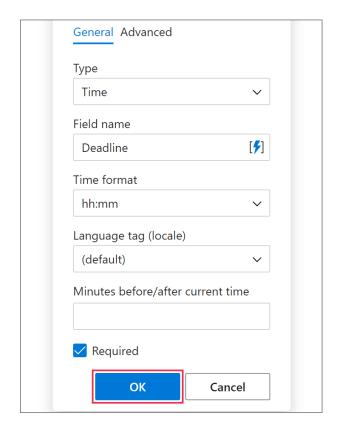

If you select **For Insert-if sections only** (on the *Advanced* tab), the value returned by <u>WTE</u> won't be inserted into an email message and will be used only for checking a <u>condition</u>.

**4** An interactive fillable field shown with the macro placeholder will be added to the template. Click **Save**.

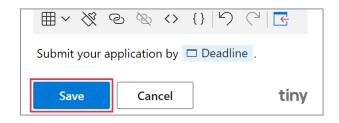

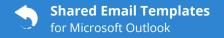

When you insert such a template into an email message, a dialog shows up so that you can specify the time. When you're done, click **OK**.

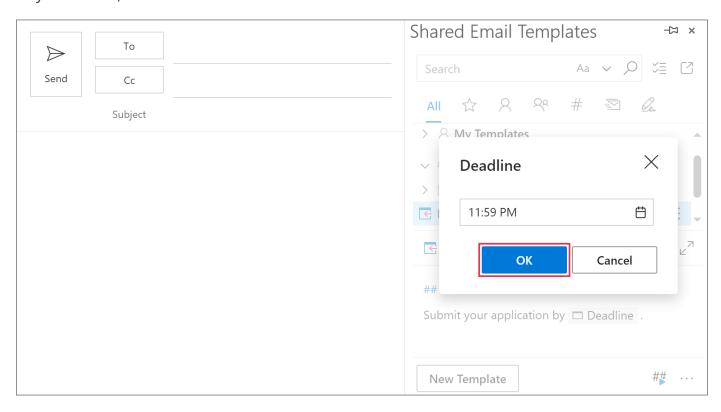

The value returned by the macro will appear in the email message.

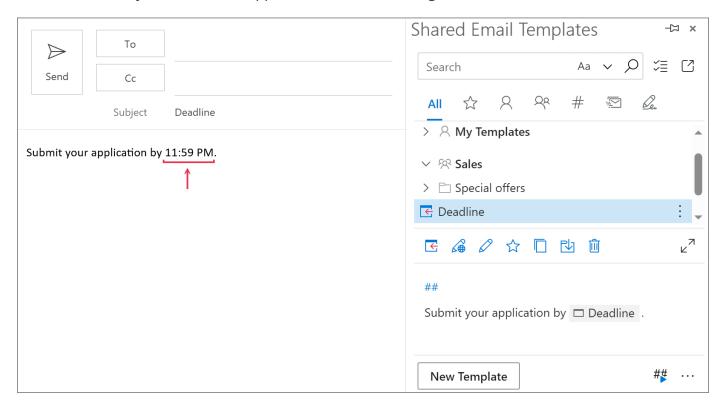

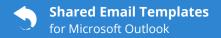

## Create an interactive fillable field for a value from a dataset

**1** When editing a template or creating a new one, place the cursor where you want an interactive fillable field to appear. Click **Insert macro**.

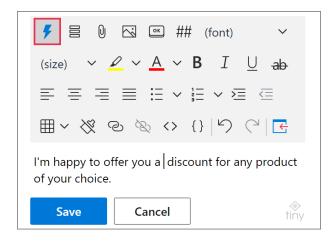

2 Select What to enter.

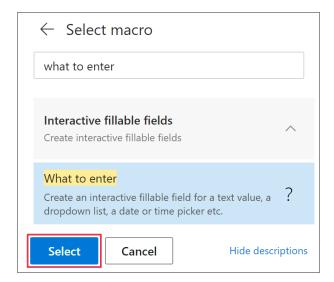

- 3 In the What to enter dialog, select Dataset.
  - Enter the **field name**.
  - Select a <u>dataset</u> containing values that you want the <u>WhatToEnter</u> macro to return.
  - Select the necessary column.

The **HTML** icon means that you can enter a piece of HTML code.

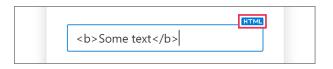

Click OK.

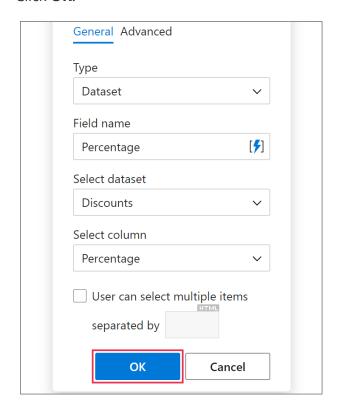

- If you select **For Insert-if sections only** (on the *Advanced* tab), the value returned by <u>WTE</u> won't be inserted into an email message and will be used only for checking a <u>condition</u>.
- **4** Save the changes by clicking **Save**.

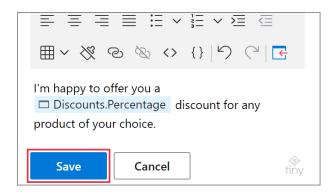

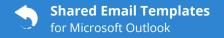

When you insert such a template into an email message, you'll see a dialog prompting you to select a value that the <u>key column</u> of the dataset contains. Select a value and click **OK**.

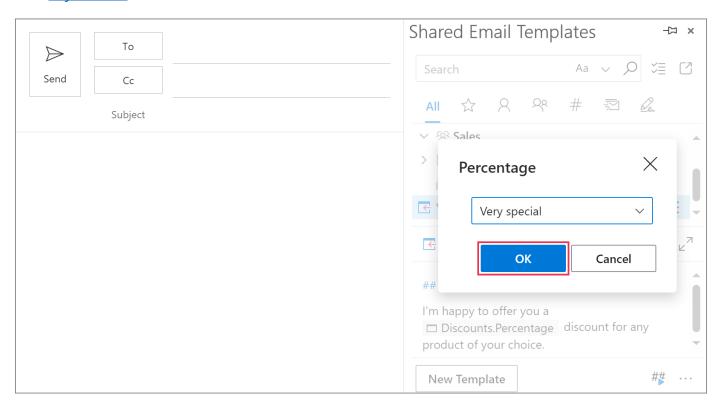

The value returned by the WhatToEnter macro will appear in the email message.

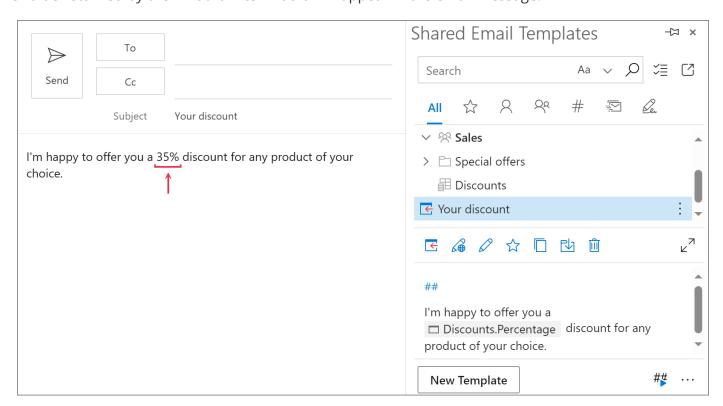

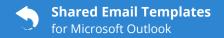

### Repeat an interactive fillable field

To repeat the same interactive fillable field several times in a template, insert <a href="WhatToEnter">WhatToEnter</a> (WTE) only once and then select it from the list under <a href="Copy from another WTE">Copy from another WTE</a> in the macro dialog.

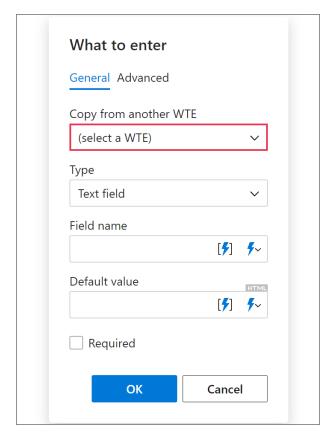

You can also right-click the macro placeholder in a template, select **Copy**, and paste the macro.

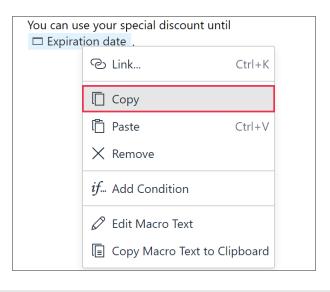

#### Nest the WTE macro

Nest <u>WhatToEnter</u> (WTE) to make it work together with another macro. For example, if you want to add the result returned by a WTE to the subject line, nest the WTE within the <u>Add</u> macro.

**1** When creating or editing a template, place the cursor where you want to have the Add macro placeholder. Then click **Insert macro**.

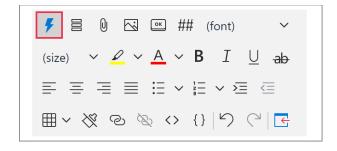

2 Select Add to Subject.

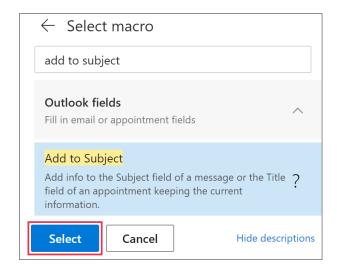

3 Select Insert nested macro.

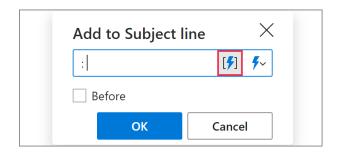

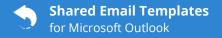

4 Select What to enter.

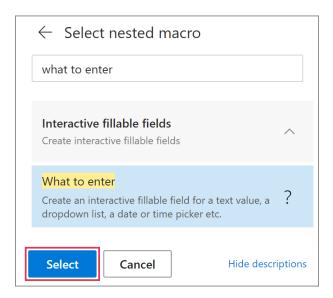

5 In the **What to enter** dialog, specify the macro parameters, and then click **OK**.

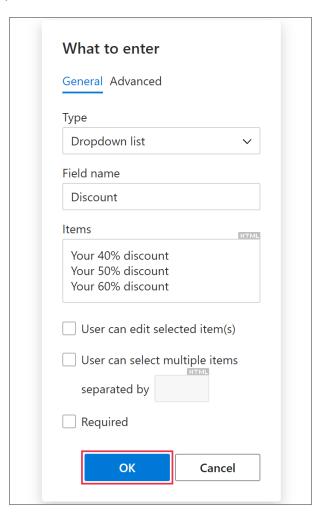

6 The WhatToEnter macro will appear in the Add to Subject line dialog. Click OK.

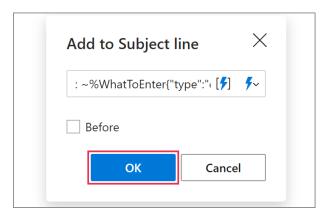

When you insert such a template into an email message, a dialog will show up prompting you to enter or select some data. When you're done, click **OK**.

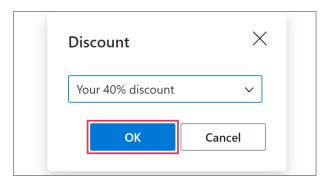

The data you entered or selected will be added to the subject line.

## Create one prompt for several identical WTEs

If you want the result returned by the same WhatToEnter macro to appear in two or more places in an email message, for example in the message body and in the subject line, and you also want to enter or select the necessary data via a dialog only once, create one prompt for identical WTEs.

1 In the template you're creating or editing, place the cursor where you want to have the WTE

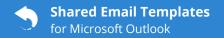

that is needed for the message body. On the template editor toolbar, click **Insert macro**.

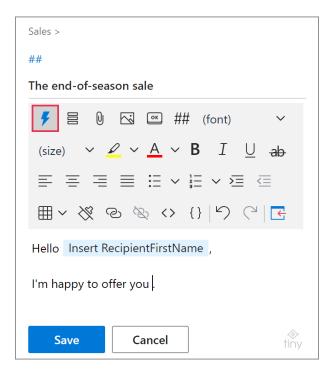

2 Select What to enter.

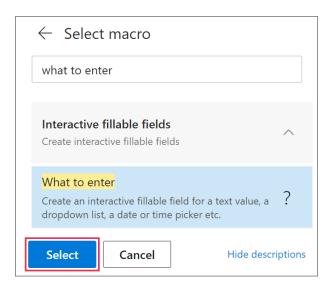

3 Decide which of the WTE options you need (Text field, Dropdown list, Date, Time, or Dataset), select the necessary one, and then specify the macro parameters. When you're done, click **OK**.

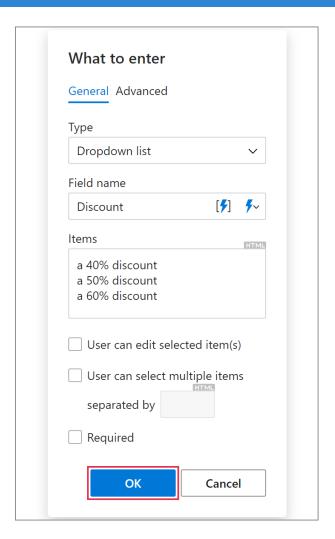

4 Place the cursor where you want to see the <u>Fill</u> macro placeholder, and then click **Insert** macro again. Select **Fill Subject**.

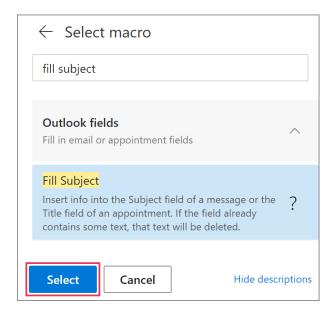

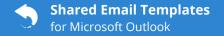

5 If some text besides the data that will be returned by the WTE is needed for the subject line, enter that text into the **Fill Subject line** dialog, and then open the dropdown list.

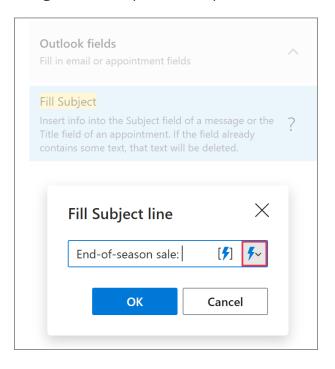

**6** The dropdown list contains all the fillable fields your template already has. Select the fillable field that you've just created by inserting the WTE. Then click **OK**.

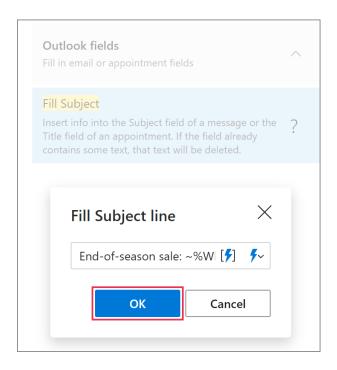

When you insert such a template into an email message, a dialog prompting you to enter or select some data will appear. Enter or select the necessary data. Then click  $\mathbf{OK}$ .

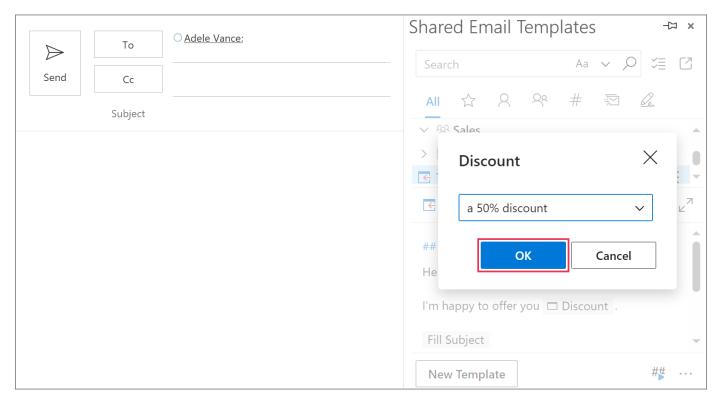

The data you've entered or selected will appear both in the message body and in the subject line.

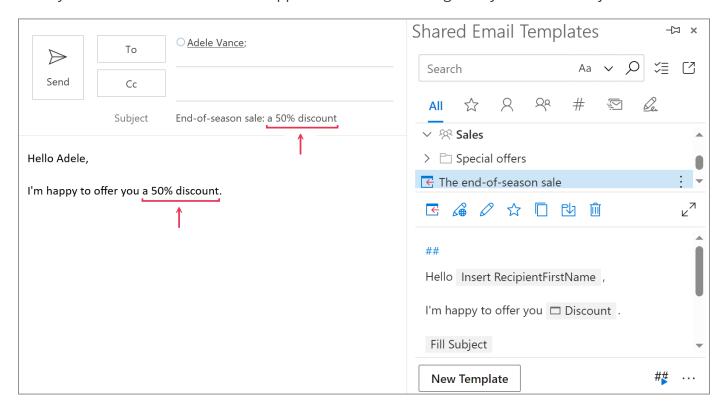

### How to validate user input with a regex

By using regular expressions, you can allow entering or selecting only those values that match a specific pattern.

- 1 When inserting the <u>WhatToEnter</u> macro into your template, go to the **Advanced** tab of the **What to enter** dialog.
- 2 Under Validate with regex, enter a regular expression specifying the pattern that the values that will be entered or selected via the macro dialog must match.
- 3 Select OK.

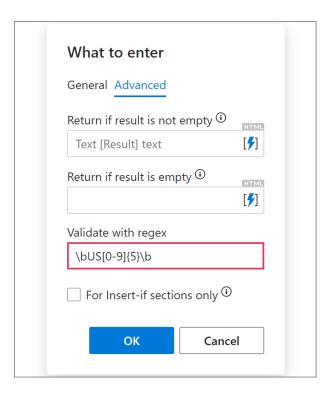

An attempt to enter or select a value that doesn't match the specified pattern will fail.

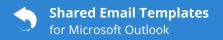

### Learn more

 Add interactive fillable fields ablebits.com/docs/outlook-shared-templates-macros-whattoenter

## Need more details?

- Shared Email Templates for Outlook documentation ablebits.com/docs/#shared-email-templates-outlook
- More Shared Email Templates features and benefits ablebits.com/outlook-shared-email-templates
- Shared Email Templates tips and tricks ablebits.com/docs/outlook-shared-templates-tips-tricks
- Shared Email Templates cheat sheets ablebits.com/docs/outlook-shared-templates-cheat-sheets
- Shared Email Templates how-to videos <u>ablebits.com/docs/outlook-shared-templates-videos</u>

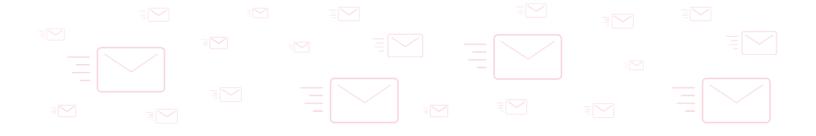